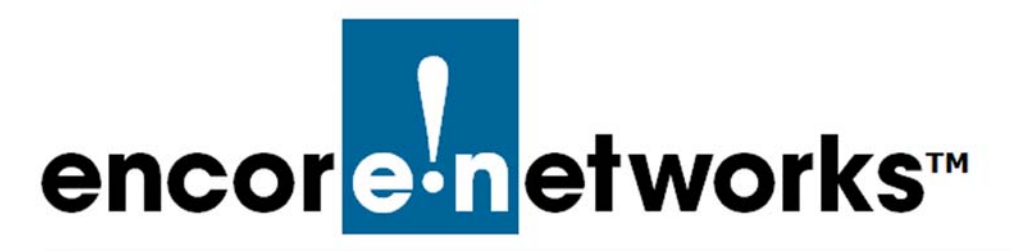

## <span id="page-0-1"></span><span id="page-0-0"></span>**Tier 3 Groups and Labels**

**in the enCloud™ Management System**

ncore Networks' cloud management system, enCloud™, provides management of your **E** ncore Networks' cloud management system, enCloud™, provides management of your<br> **E** connected Encore devices via a web portal. A web browser, tablet, or smartphone can gain access to enCloud from anywhere. The enCloud management system manages Encore Networks' EN-400™, EN-1000™, EN-2000™, EN-3000™, and EN-4000™ routers.

You can create one or more tier 2 accounts for your tier 1 account. You can also create users who can have administrator or viewer access. This document provides procedures for developing tier 3 groups and labels in tier 2 (customer) accounts.

**Note:** For a quick basic configuration, without details, see the *QuickStart Guide for the enCloud™ and enSite™ Management Systems*.

This standard guide provides more detail and discussion of the enCloud management system. See the following discussions in this document:

- Section 5.1, *[Tier 3 Groups](#page-1-0)*
- Section 5.2, *[Viewing the Tier 3 Group's Dashboard](#page-4-0)*
- [Section 5.3,](#page-9-0) *Labels*

See the following documents for additional information to set up your enCloud account:

- *[Account Registration and Log-In](#page-0-0)*
- *[Subscriptions](#page-0-0)*
- *[Developing Accounts](#page-0-0)*
- *[Devices and Hardware Profiles](#page-0-0)*
- *[Establishing Users and Contacts](#page-0-0)*

See the *enCloud™ Management System Document Set* for a full list of documents with information to set up your enCloud account.

## <span id="page-1-0"></span>**5.1 Tier 3 Groups**

A tier 3 group is a collection of devices used for a similar function in a tier 2 (customer) account. A tier 1 user must have **Admin** privilege for a tier 2 (customer) account in order to create a tier 3 group for that customer.

To set up a tier 3 group, do the following.

- **1** Open your enCloud account.
- **2** Do one of the following:
	- **a** If the account is at a tier 2 (customer) level in enCloud, go to [step 3.](#page-1-2)
	- **b** If the account is at the tier 1 (VAR) level in enCloud, select **Tier 2 (Customers)** in the enCloud menu (along the left side of the screen).
		- » The [Table of Tier 2 \(Customer\) Accounts](#page-1-1) is displayed ([Figure 5-1\)](#page-1-1).

<span id="page-1-1"></span>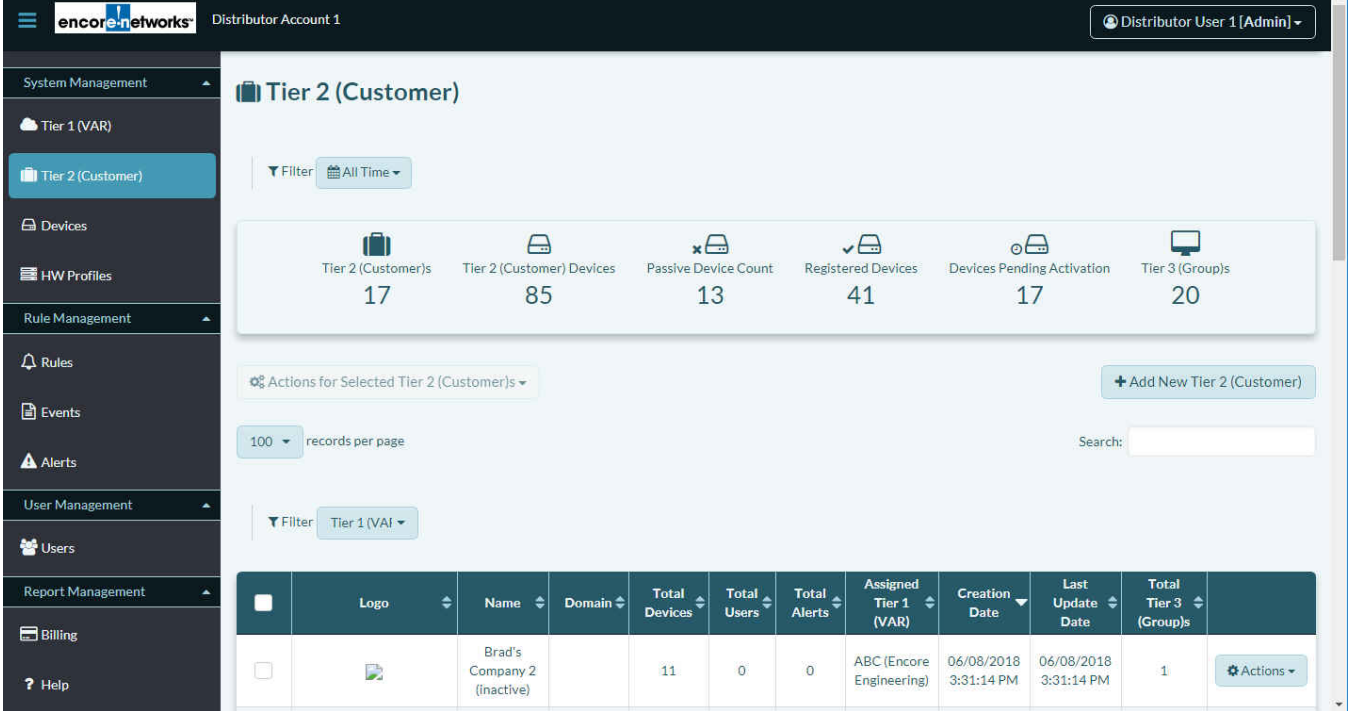

Figure 5-1. Table of Tier 2 (Customer) Accounts

<span id="page-1-2"></span>**3** In the [Table of Tier 2 \(Customer\) Accounts,](#page-1-1) select a customer's row.

» The customer's [Table of Tier 3 Groups](#page-2-0) is displayed [\(Figure 5-2\)](#page-2-0).

**Note:** If the table is empty, no tier 3 group has been created for this customer.

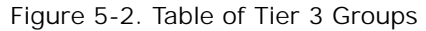

<span id="page-2-0"></span>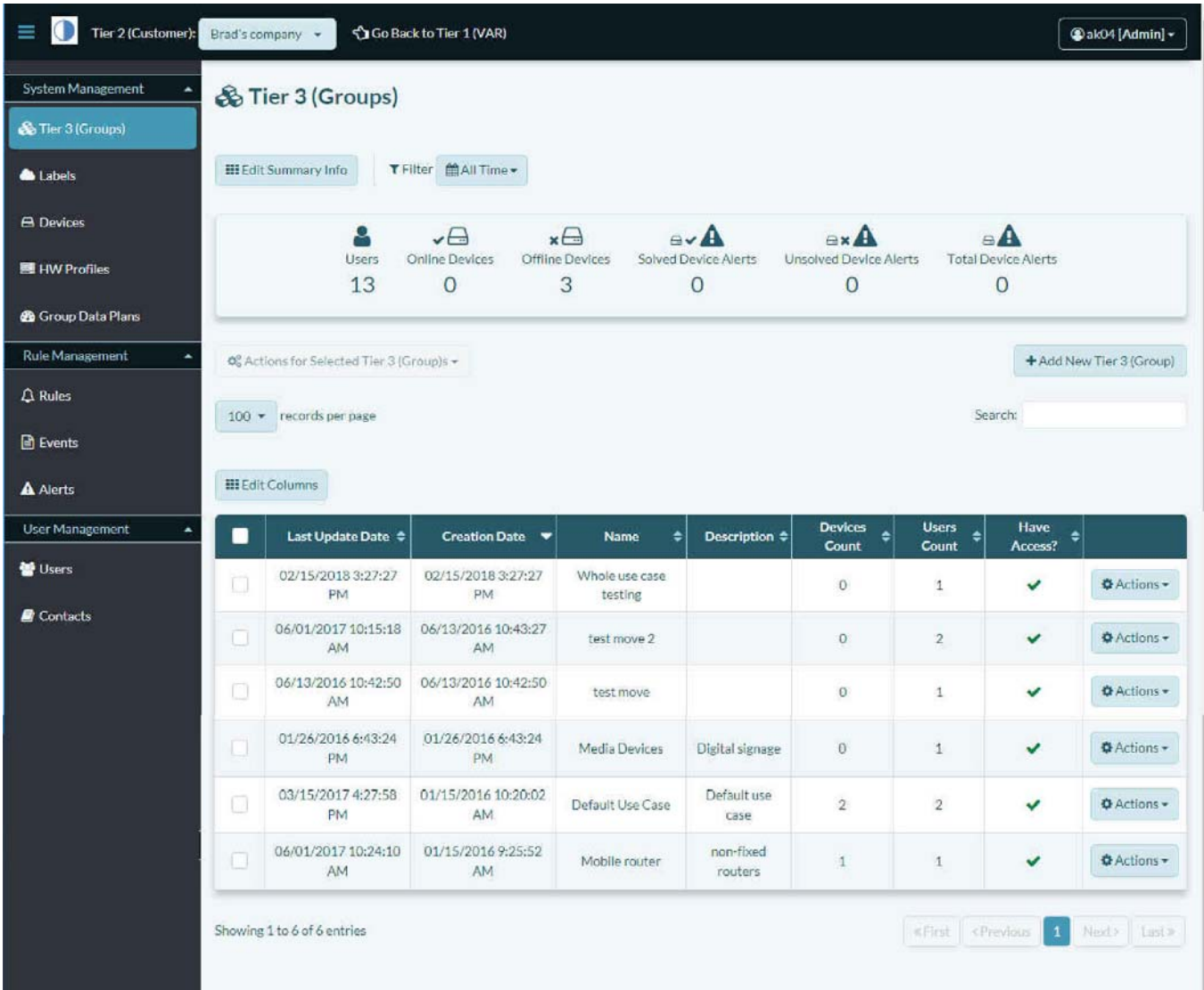

- **4** Select the button to **Add New Tier 3 Group** (above the right side of the table).
	- » The customer's [Panel to Add a Tier 3 Group](#page-3-0) is displayed ([Figure 5-3\)](#page-3-0).

Figure 5-3. Panel to Add a Tier 3 Group

<span id="page-3-0"></span>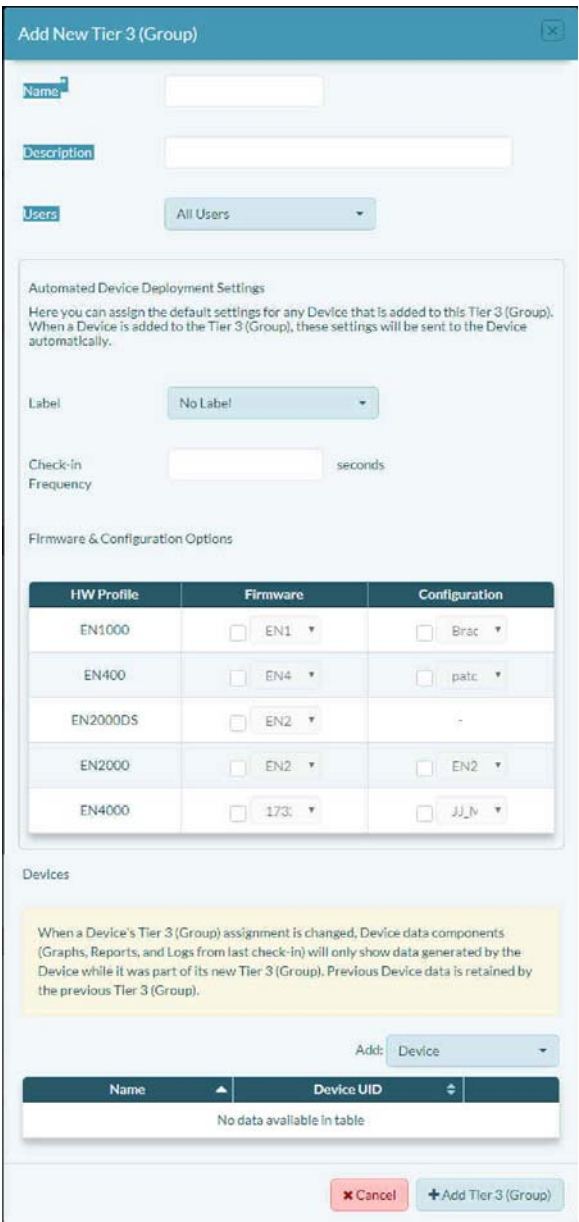

- **5** Type a **Name** for the tier 3 group.
- **6** Optional: Type a brief **Description** of the tier 3 group's function or purpose.
- **7** Do one of the following:
	- **a** If you want all users to be able to view and edit this tier 3 group, leave **All Users** selected.
	- **b** If you want to specify one or more users to manage this tier 3 group, select the **Users** field to see a dropdown menu of users; in that dropdown menu, select the users who will manage or monitor this tier 3 group.
- **8** In the panel's field for **Label**, type the name for this tier 3 group.
- **9** Under **Hardware & Configuration Options**, do the following for each hardware profile that will be part of this tier 3 group:
	- **a** Select a **HW Profile**.
	- **b** Select the **Firmware** checkbox and, in the dropdown list, select the firmware to include for routers in this tier 3 group.
	- **c** Select the **Configuration** checkbox and, in the dropdown list, select the configuration to include for routers in this tier 3 group.
- **10** Select the panel's **[Add] Device** field and, in the dropdown list, select the devices that will be included in this tier 3 group.

**Note:** The list includes only devices in the tier 2 account that have not been assigned to a tier 3 group.

**11** When you have finished creating the tier 3 group, select the button to **Add Tier 3 Group**.

» The tier 3 group is added to the customer's [Table of Tier 3 Groups](#page-2-0).

## <span id="page-4-0"></span>**5.2 Viewing the Tier 3 Group's Dashboard**

You can view aggregated information in a tier 3 group. (The aggregate is for all devices in the tier 3 group; you cannot select devices to aggregate.)

**1** Select a tier 3 group in the table.

» The screen displays [Tier 3 Group Dashboard](#page-5-0) for a selected tier 3 group ([Figure 5-4\)](#page-5-0). The top of the screen includes a table of all devices in the tier 3 group.

Figure 5-4. Tier 3 Group Dashboard

<span id="page-5-0"></span>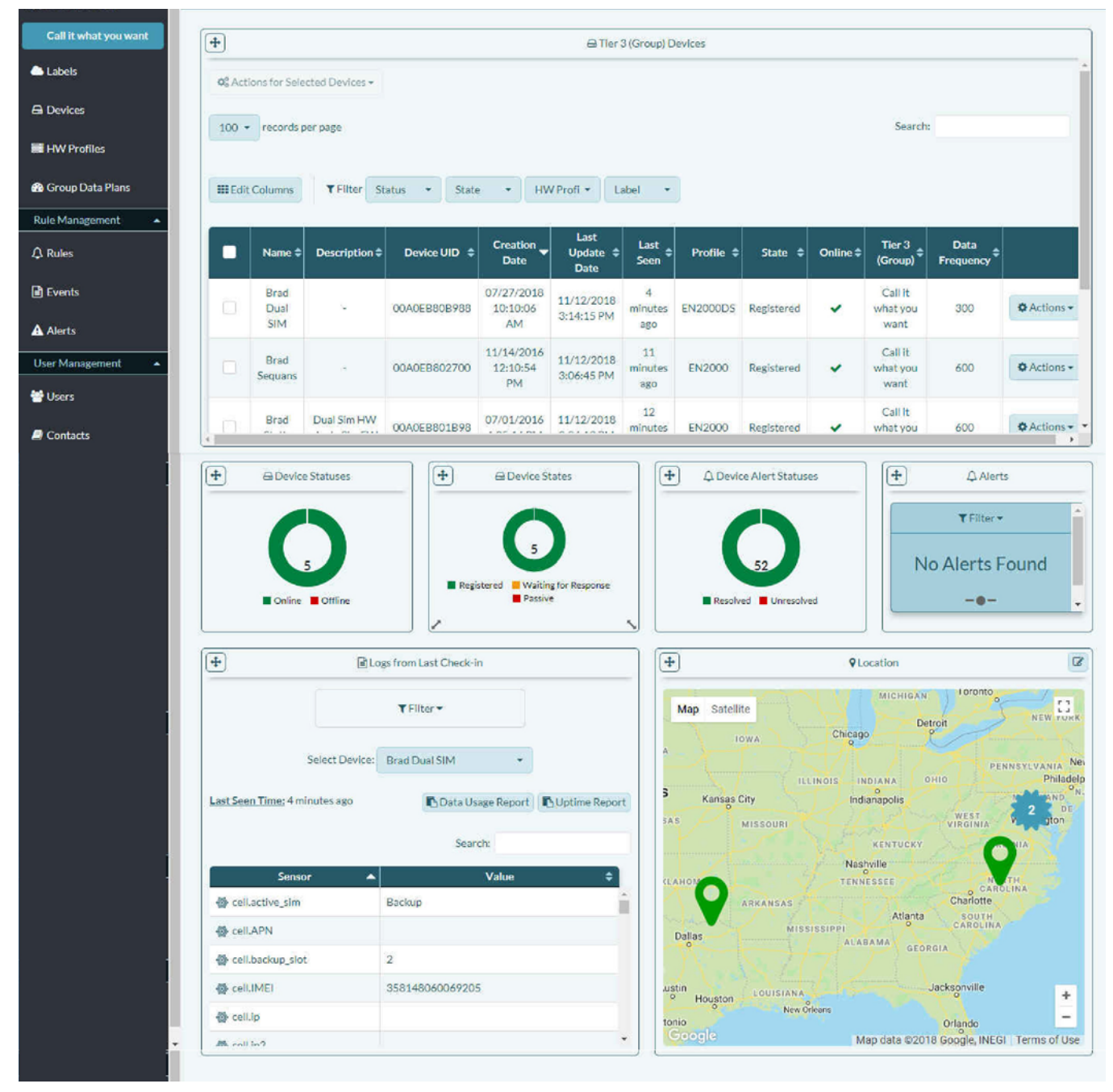

**2** To see details of a single device, select that device in the table.

» The information for that device is displayed [\(Figure 5-5](#page-6-0) and [Figure 5-6\)](#page-7-0).

[Figure 5-5](#page-6-0) and [Figure 5-6](#page-7-0) show information for a device that has been activated.

**Note:** On the first viewing of the screen, you may wish to rearrange the display. Drag items into place. You can also set up a graph to monitor the device's activity. On the next viewing, the screen will display as you have arranged it.

Figure 5-5. Information for a Selected Device (Part 1)

<span id="page-6-0"></span>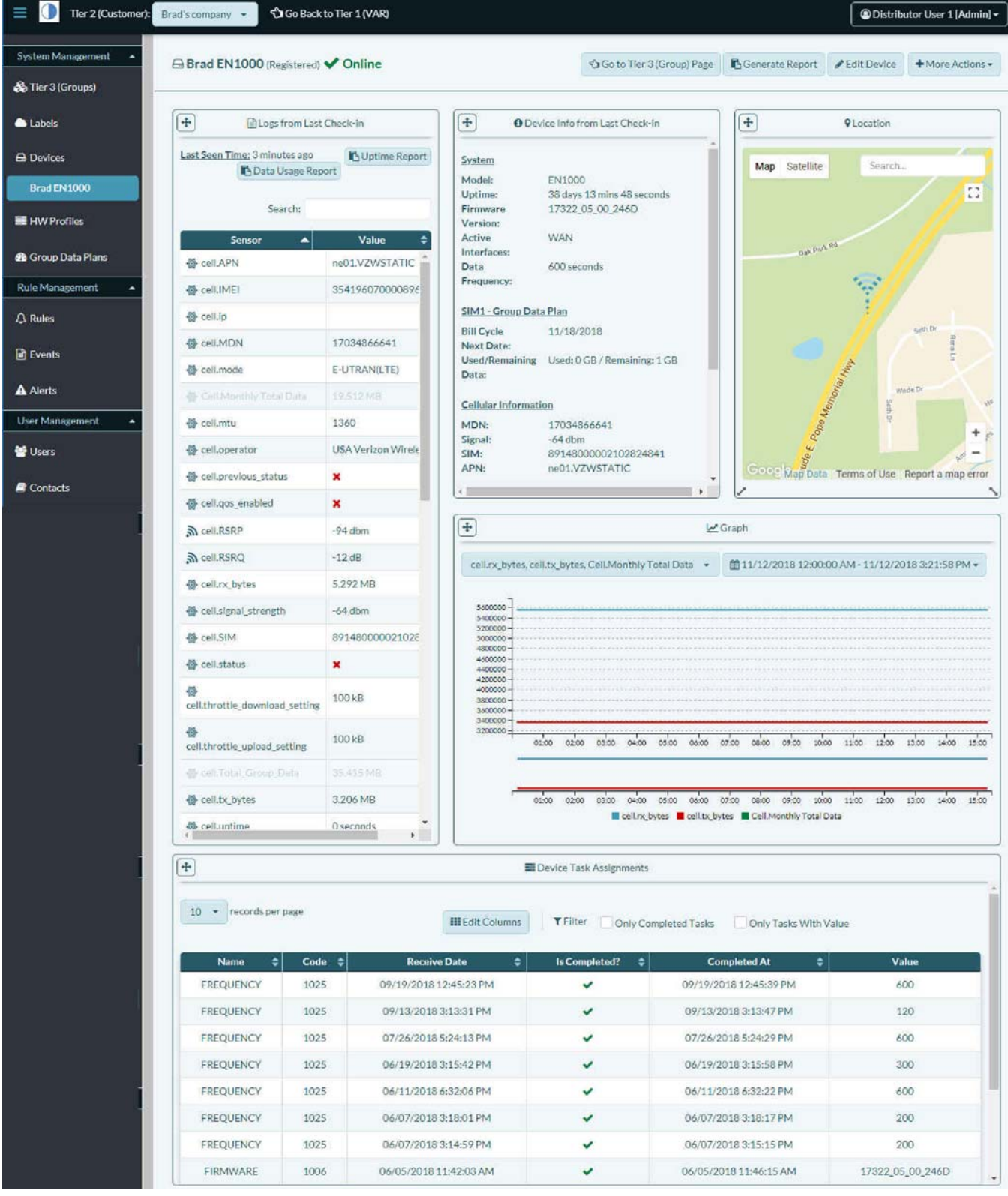

<span id="page-7-0"></span>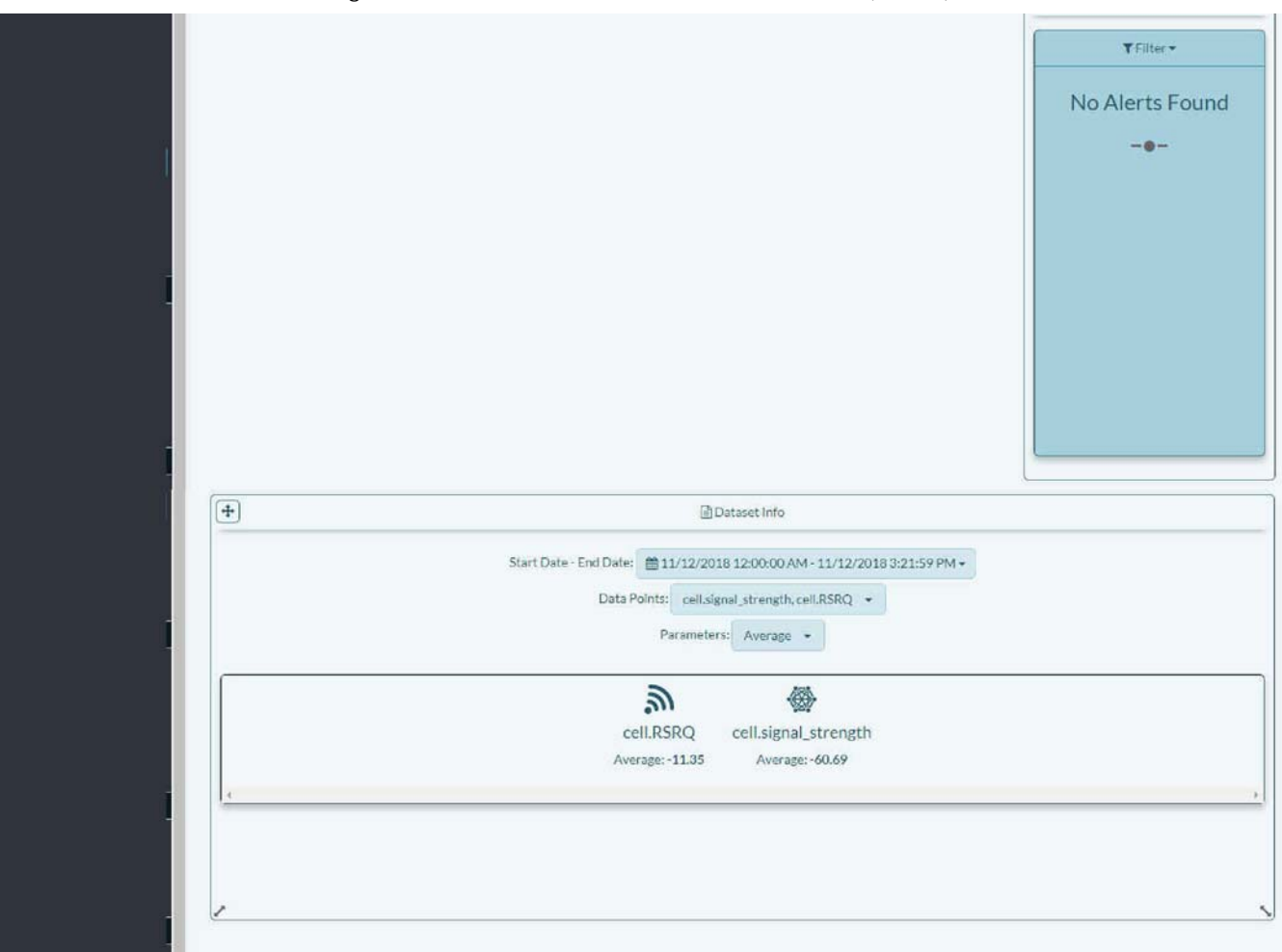

Figure 5-6. Information for a Selected Device (Part 2)

**3** Note the **Data Frequency** (surrounded by a red rectangle in [Figure 5-7\)](#page-7-1) in line 7 of **System** information. This is how often the device checks in and sends data to enCloud.

Figure 5-7. Information for a Selected Device (Detail of [Figure 5-5\)](#page-6-0)

<span id="page-7-1"></span>

| Ξ<br>Tier 2 (Customer):    | Brad's company -                                             | Go Back to Tier 1 (VAR)   |                                                                  | <b>@Distributor User 1 [Admin]</b> -                |
|----------------------------|--------------------------------------------------------------|---------------------------|------------------------------------------------------------------|-----------------------------------------------------|
| <b>System Management</b>   | <b>△Brad EN1000 (Registered)</b> ◆ Online                    |                           | Go to Tier 3 (Group) Page                                        | Generate Report<br>+ More Actions -<br>Fedit Device |
| & Tier 3 (Groups)          |                                                              |                           |                                                                  |                                                     |
| <b>A</b> Labels            | $\overline{+}$<br><b>DLogs from Last Check-in</b>            |                           | $+$<br><b>O</b> Device Info from Last Check-in                   | $+$<br><b>Q</b> Location                            |
| <b>A</b> Devices           | Last Seen Time: 3 minutes ago<br><b>In Data Usage Report</b> | <b>B</b> Uptime Report    | System                                                           | ,,,,,<br>Search<br>Map Satellite                    |
| Brad EN1000                |                                                              |                           | Model:<br><b>EN1000</b><br>38 days 13 mins 48 seconds<br>Uptime: | r 4<br>$L - d$                                      |
| <b>HW</b> Profiles         | Search:                                                      |                           | 17322 05 00 246D<br><b>Firmware</b><br><b>Version:</b>           |                                                     |
| <b>GB</b> Group Data Plans | $\blacktriangle$<br>Sensor                                   | Value                     | <b>WAN</b><br>Active<br>Interfaces:                              | Oak Park Rd                                         |
|                            | <b>卷</b> cell.APN                                            | ne01.VZWSTATIC            | Data<br>600 seconds                                              |                                                     |
| <b>Rule Management</b>     | d cell, IMEI                                                 | 354196070000896           | Frequency:                                                       | $\mathbb{R}^2$                                      |
| $\triangle$ Rules          | cell.ip                                                      |                           | SIM1 - Group Data Plan                                           | sath Dr.                                            |
| <b>B</b> Events            | <b>45</b> cell.MDN                                           | 17034866641               | 11/18/2018<br><b>Bill Cycle</b><br>Next Date:                    |                                                     |
|                            | db cell.mode                                                 | E-UTRAN(LTE)              | Used/Remaining Used: 0 GB / Remaining: 1 GB<br>Data:             | . Pope Memorial Hitle                               |
| <b>A</b> Alerts            | Cell Monthly Total Data                                      | 19.512.MB                 | <b>Cellular Information</b>                                      | wade Dr<br>v.H                                      |
| <b>User Management</b>     | <b>卷</b> cell.mtu                                            | 1360                      | MDN:<br>17034866641                                              | <b>Seith Dr</b><br>÷                                |
| <b>CO</b> Lisers           | d cell.operator                                              | <b>USA Verizon Wirele</b> | $-64$ dbm<br>Signal:<br><b>PASAPRONTOCOLOGY 100</b><br>CIAA-     | W.<br>$\overline{\phantom{a}}$                      |

**4** To change this frequency, select the button for **More Actions** (near the upper right corner of the screen) and, on the button's dropdown menu, select the button to **Set Data Frequency**. [\(Figure 5-8](#page-8-0)).

<span id="page-8-0"></span>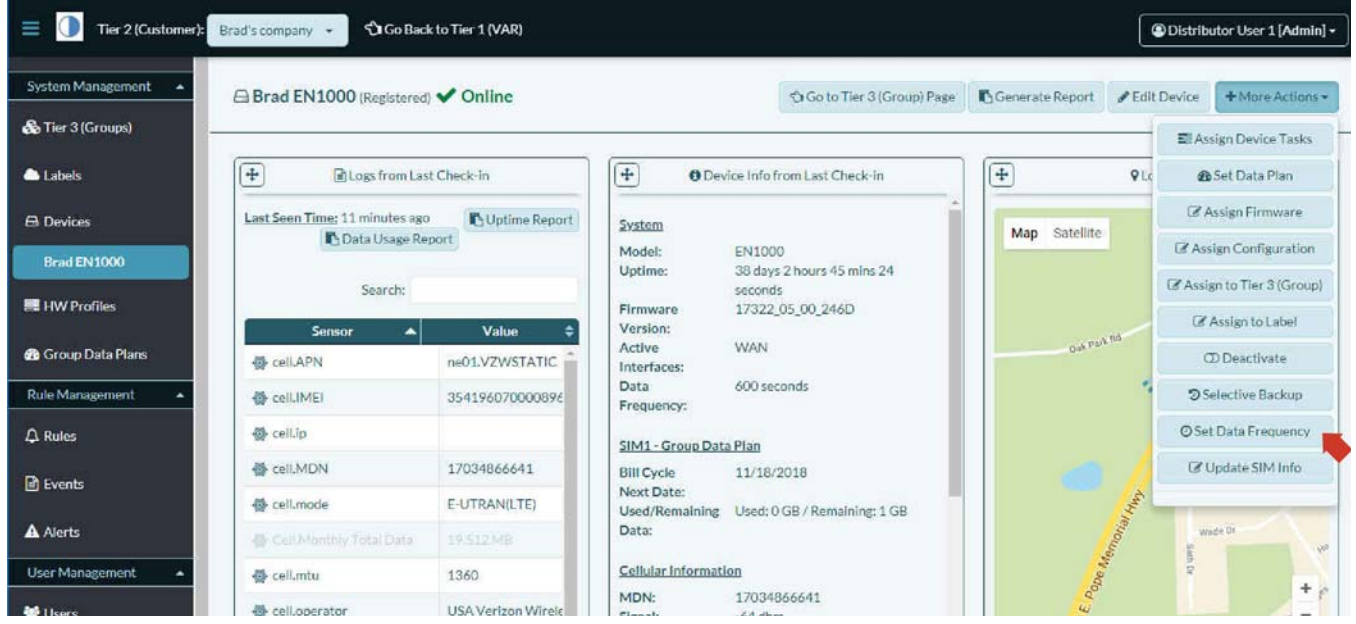

Figure 5-8. Dropdown Menu for More Actions

» The [Panel to Set Data Frequency](#page-8-1) is displayed ([Figure 5-9](#page-8-1)).

<span id="page-8-1"></span>**Note:** The default **Frequency** (check-in interval) is 300 seconds (5 minutes).

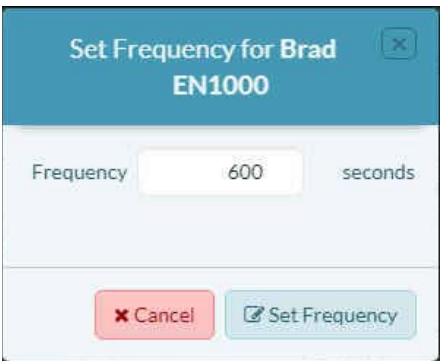

Figure 5-9. Panel to Set Data Frequency

**5** Set the **Frequency**, and select the button to **Set Frequency**.

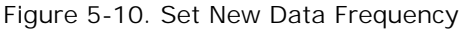

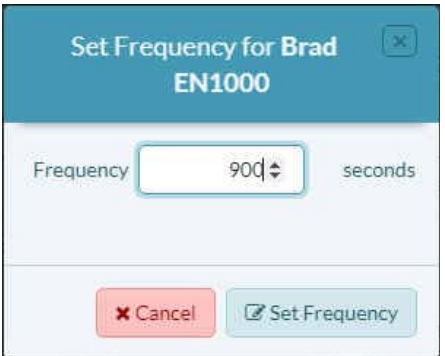

» The screen will show the updated frequency. (It might take a couple of minutes for the screen to refresh.)

- **6** When you have finished viewing the tier 3 device's dashboard, select **Tier 3 Groups** in the enCloud menu (along the left side of the screen).
	- » The Table of Tier 3 Groups is redisplayed.

## <span id="page-9-0"></span>**5.3 Labels**

A label indicates a set of devices in a tier 2 customer account. A label indicates a particular function, or a device site, or another item common to some devices in the group. A label is similar to a tier 3 group and is used as an additional way to collect devices within a tier 3 group.

**Note:** Labels and Tier 3 Groups are not related.

**1** To see a label, you must be in a tier 2 (customer) account. If you are not in a tier 2 account, select **Tier 2 (Customers)** in the enCloud menu (along the left side of the screen).

» The tier 1 account's Table of Tier 2 (Customer) Accounts is displayed.

- **2** Select a tier 2 customer.
	- » The customer's Table of Tier 3 Groups is displayed.
- **3** Select **Labels** in the enCloud menu (along the left side of the screen).
	- » The customer's [Table of Labels](#page-10-0) is displayed [\(Figure 5-11](#page-10-0)).

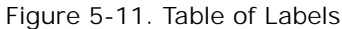

<span id="page-10-0"></span>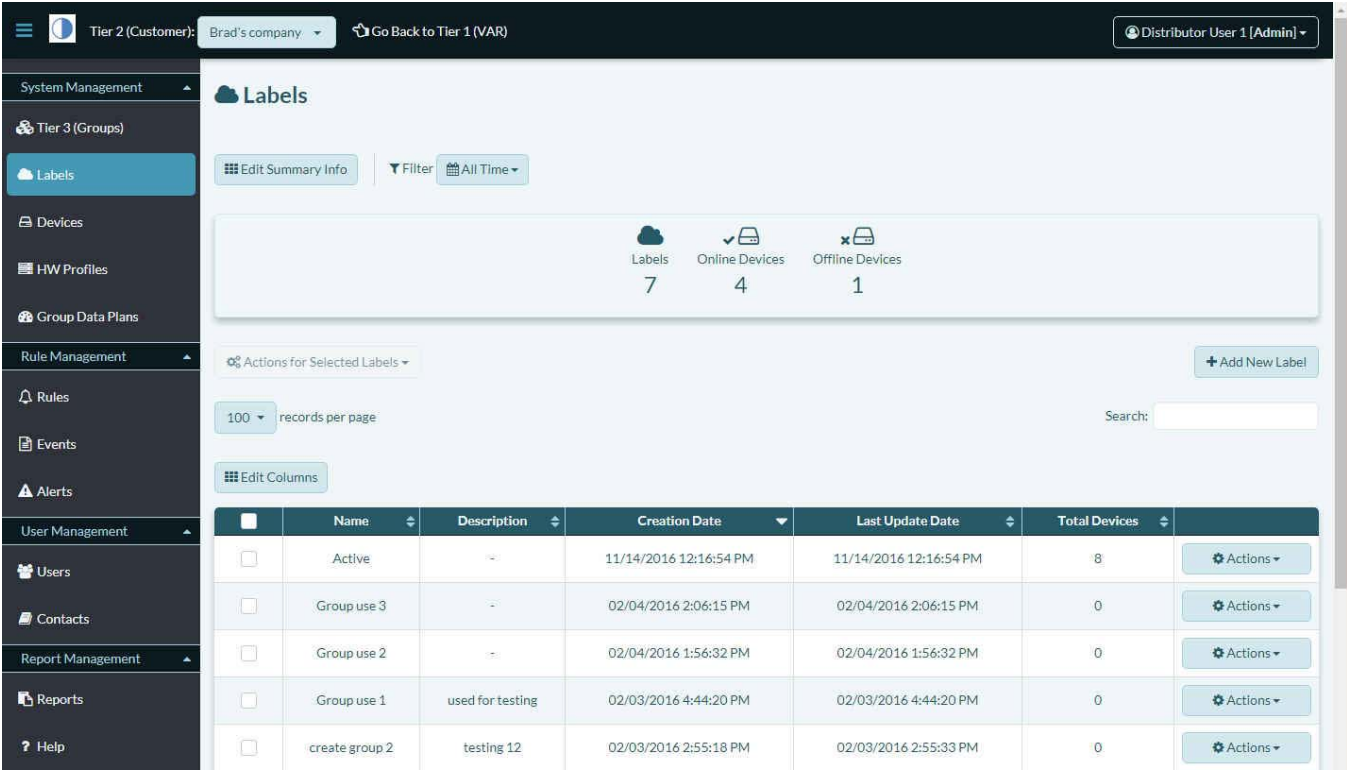

- <span id="page-10-1"></span>**4** To add a label, select the button to **Add New Label** (above the right side of the table).
	- » The customer's [Panel to Add a Label](#page-10-1) is displayed [\(Figure 5-12](#page-10-1)).

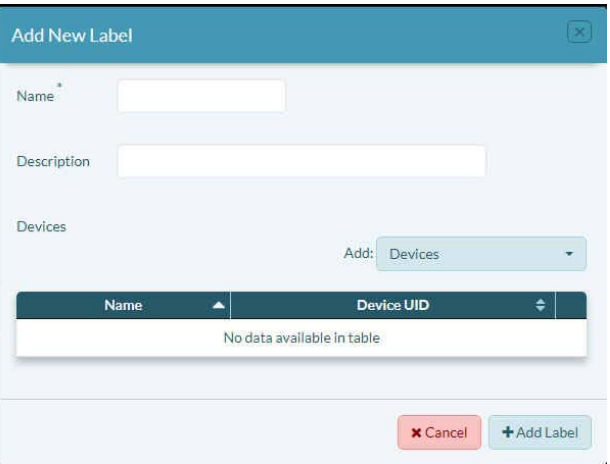

Figure 5-12. Panel to Add a Label

- **5** In the [Panel to Add a Label](#page-10-1), type a **Name** for the label.
- **6** Optional: Add a **Description** of the label's function or purpose.
- **7** Select the **[Add] Devices** field and, in the dropdown list of devices, select the devices that will be in this label.

**Note:** The dropdown list displays only devices in the tier 2 account that have not been assigned to another label.

- » The panel's table lists the selected devices by name and device UID.
- **8** When you have finished adding devices to the label, select the **Add Label** button.
	- » The Table of Labels is redisplayed, including the new label.

**Note:** You can add more devices to the label later. To add devices to a label, do the following:

- **9** In the Table of Labels, select the label row, or select the row's **Actions** button and, in the dropdown list, select **Edit**.
	- » The Panel to Edit a Label is displayed. It includes devices that are already part of the label.
- **10** Select the **Add [Devices]** field and, in the dropdown list of devices, select more devices to add to this label.
	- » The selected devices are listed in the panel's table.
- **11** When you have finished adding devices, select the button to **Save Changes**.
	- » The Table of Labels is redisplayed.